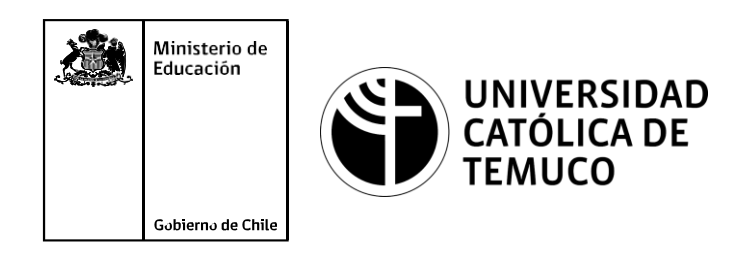

# **CONFIGURACIÓN DE SERVICIOS DE RED**

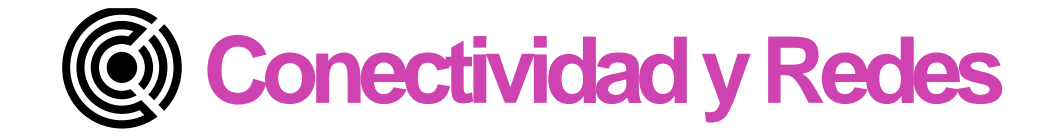

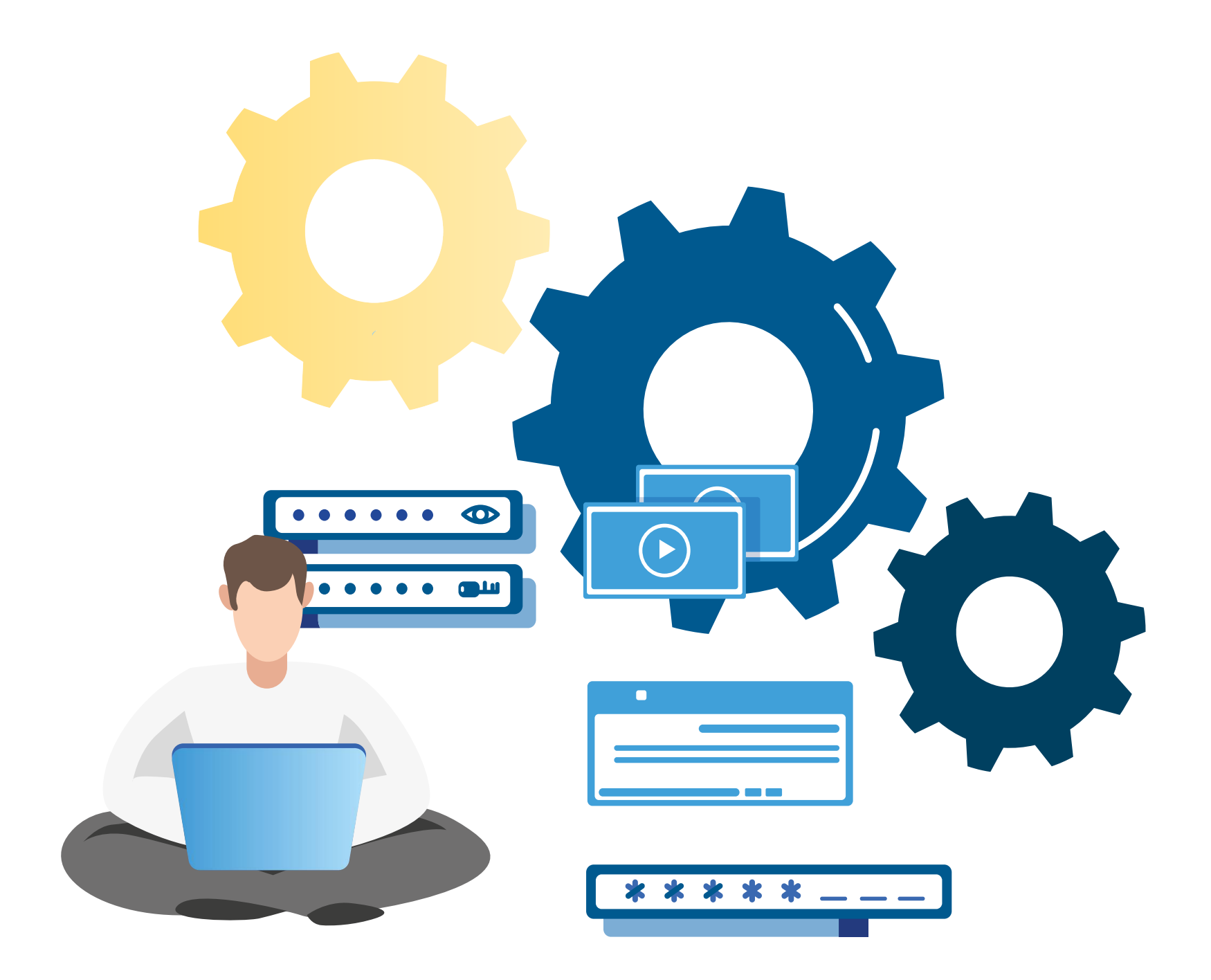

### **Módulo 3: Instalación y explotación de software de aplicaciones productivas**

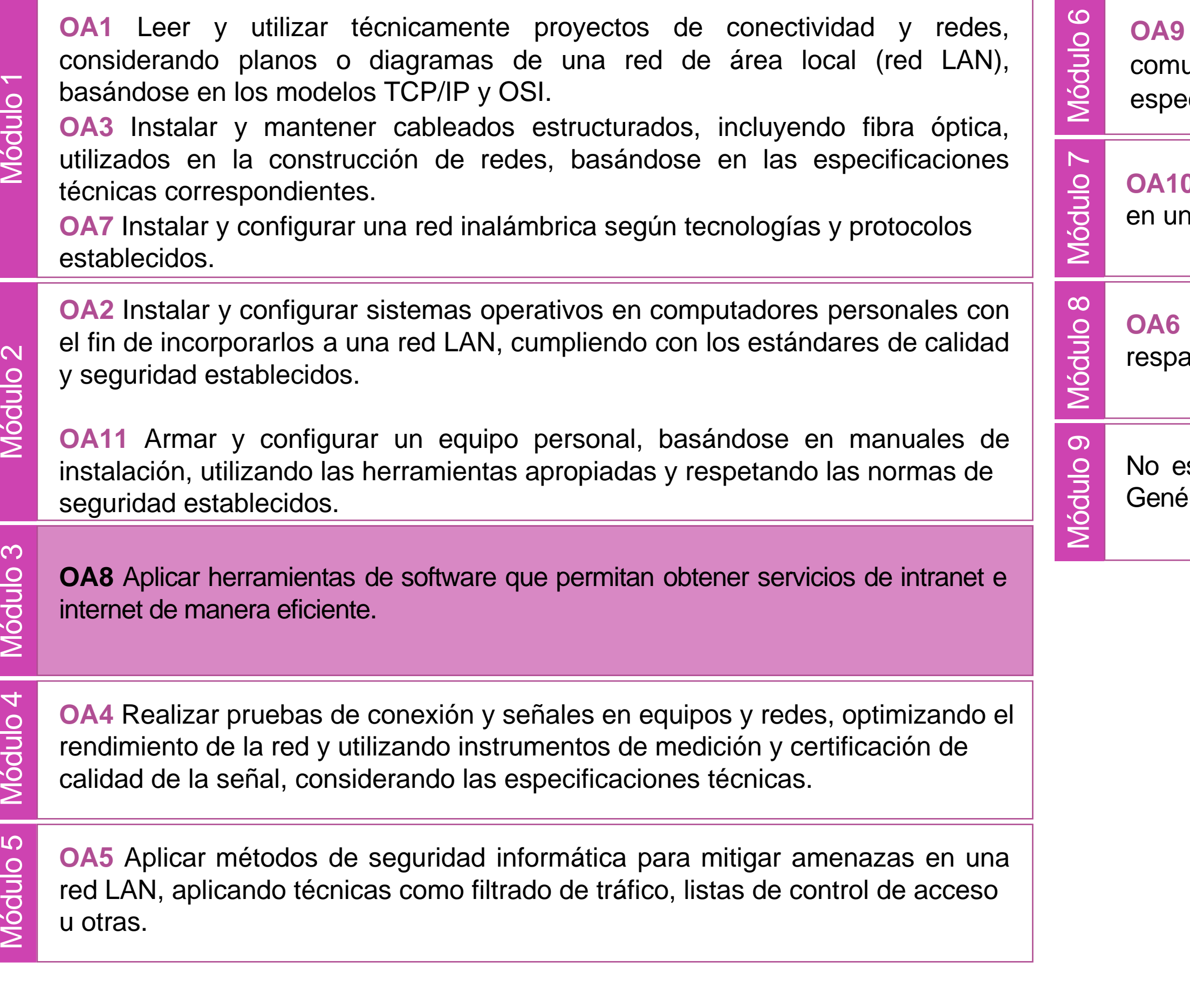

Mantener y actualizar el hardware de los computadores personales y de unicación, basándose en un cronograma de trabajo, de adcuerdo a las **especificación**, basándose en un cronograma de trabajo, de adcuerdo a las<br>especificaciones técnicas del equipo.<br> **Codulo Mantener actualizado el software de productividad y programas utilitarios**<br>
en un equipo personal, d

equipo personal, de acuerdo a los requerimientos de los usuarios.

Aplicar procedimientos de recuperación de fallas y realizar copias de aldo de los servidores, manteniendo la integridad de la información.

sta asociado a Objetivos de Aprendizaje de la Especialidad (OAE), sino a ericos. No obstante, puede asociarse a un OAE como estrategia didáctica.

### **Objetivos de Aprendizaje de la Especialidad**

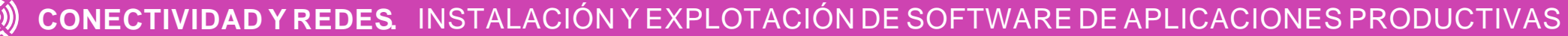

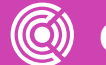

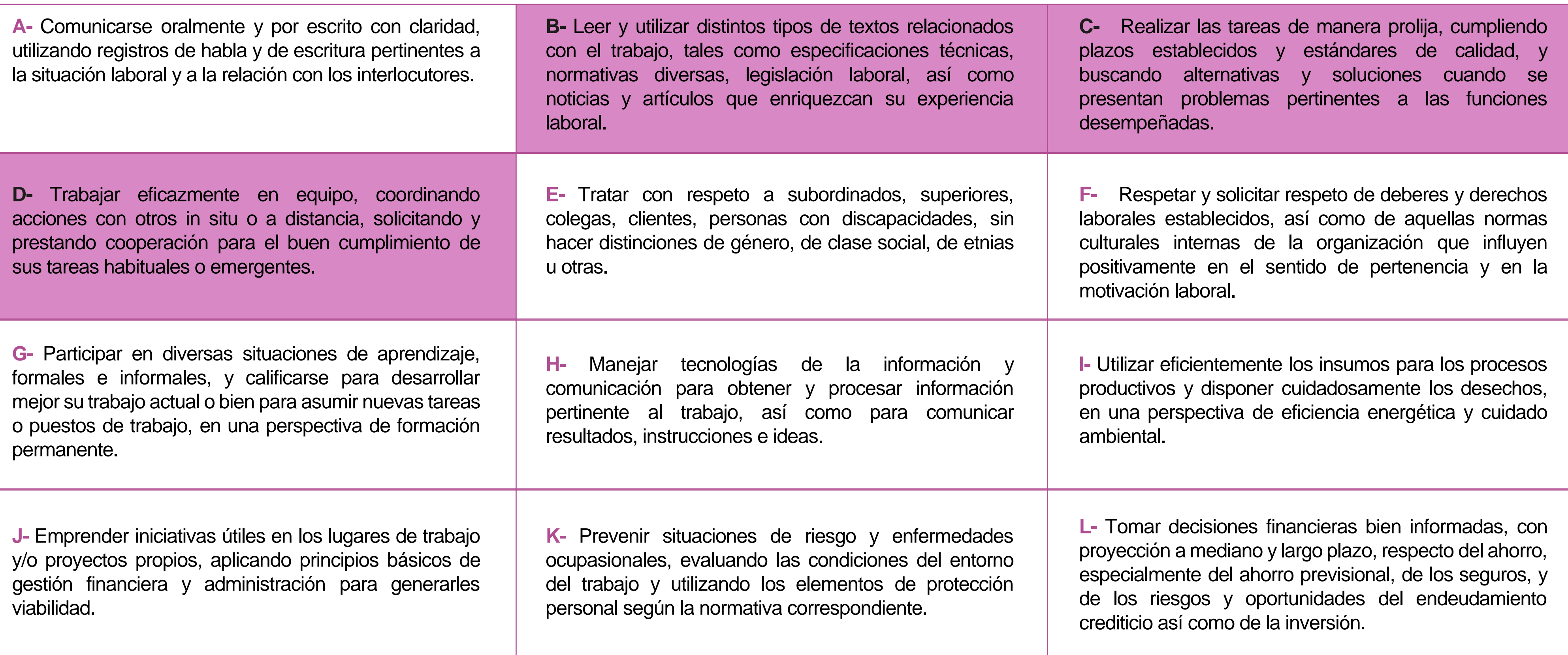

## **Perfil de Egreso – Objetivos de Aprendizaje Genéricos**

### **HABILIDADES APLICACIÓN EN CONTEXTO**

#### **5. Trabajo con otros**

1.Trabaja colaborativamente en actividades y funciones coordinándose con otros en diversoscontextos.

### **6. Autonomía**

1.Se desempeña con autonomía en actividades y funciones especializadas en diversos contextos con supervisión directa.

1.Actúa de acuerdo a las normas y protocolos que guían su desempeño y reconoce el impacto que la calidad de su trabajo tiene sobre el proceso productivo o la entrega de servicios. 2.Responde por cumplimiento de los procedimientos y resultados de sus actividades.

2.Toma decisiones en actividades propias y en aquellas que inciden en el quehacer de otros en contextos conocidos.

3.Comprende y valora los efectos de sus acciones sobre la salud y la vida, la organización, la sociedad y el medio ambiente. 4.Actúa acorde al marco de sus conocimientos. experiencias y alcance de sus actividades y funciones

3.Evalua el proceso y el resultado de sus actividades y funciones de acuerdo a parámetros establecidos para mejorar sus prácticas.

4.Busca oportunidades y redes para el desarrollo de sus capacidades

### **7.Ética yresponsabilidad**

#### **1. Información**

1.Analiza y utiliza información de acuerdo a parámetros establecidos para responder a las necesidades propias de sus actividades y funciones.

2.Identifica y analiza información para fundamentar y responder a las necesidades propias de sus actividades.

#### **2. Resolución de problemas**

1.Reconoce y previene problemas de acuerdo a parámetros establecidos en contextos conocidos propios de su actividad o funcion.

2.Detecta las causas que originan problemas en contextos conocidos de acuerdo aparámetros establecidos.

3.Aplica soluciones a problemas de acuerdo a parámetros establecidos en contextos conocidos propios de una función.

#### **3. Uso de recursos**

1.Selecciona y utiliza materiales, herramientas y equipamiento para responder a una necesidad propia de una actividad o función especializada en contextos conocidos.

2.Organiza y comprueba la disponibilidad de los materiales, herramientas y equipamiento.

3.Identifica y aplica procedimientos y técnicas específicas de una función de acuedo a parámetros establecidos.

### **4. Comunicación**

**4.** Comunica y recibe información relacionada a su actividad o función, a través de medios y soportes adecuados en contextos conocidos.

#### **8. Conocimientos**

1.Demuestra conocimientos especificos de su área y de las tendencias de desarrollo para el desempeño de sus actividades y funciones.

#### **CONOCIMIENTO**

### **Marco de CualificacionesTécnico Profesional (MCTP) Nivel3 y su relación con los OAG**

### **Metodología seleccionada**

Esta presentación les ayudará a poder comprender los conceptos necesarios para el desarrollo de su actividad

**AE1.** Realiza configuraciones para conectar el software cliente que los usuarios utilizan para acceder a los servicios de intranet y extranet a servidores CLOUD, DNS, WEB, EMAIL, FTP, PROXY, entre otros, considerando los requerimientos técnicos, especificaciones y estándares de industria.

### **Aprendizaje Esperado**

### **Texto guía**

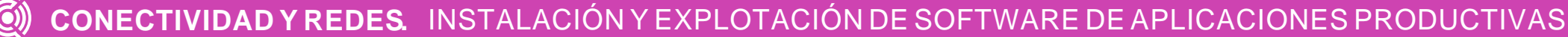

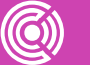

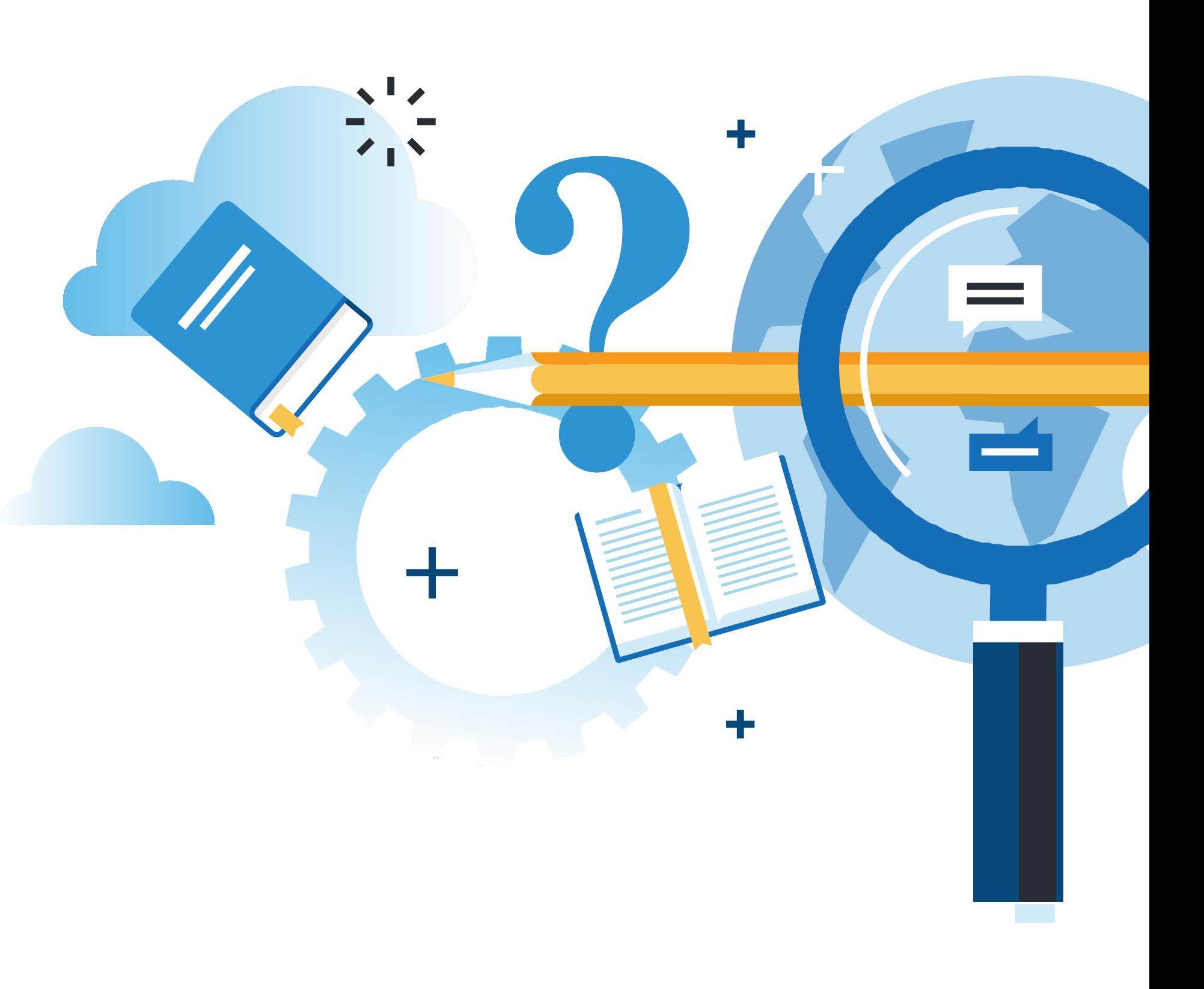

## **¿Qué vamos a lograr con esta actividad para llegar al Aprendizaje Esperado (AE)?**

**Configurar** servicios DNS, WEB, EMAIL, FTP elaborando un reporte con el detalle de estas configuraciones.

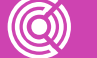

**CONECTIVIDAD Y REDES.** INSTALACION Y EXPLOTACION DE SOFTWARE DE APLICACIONES PRODUCTIVAS

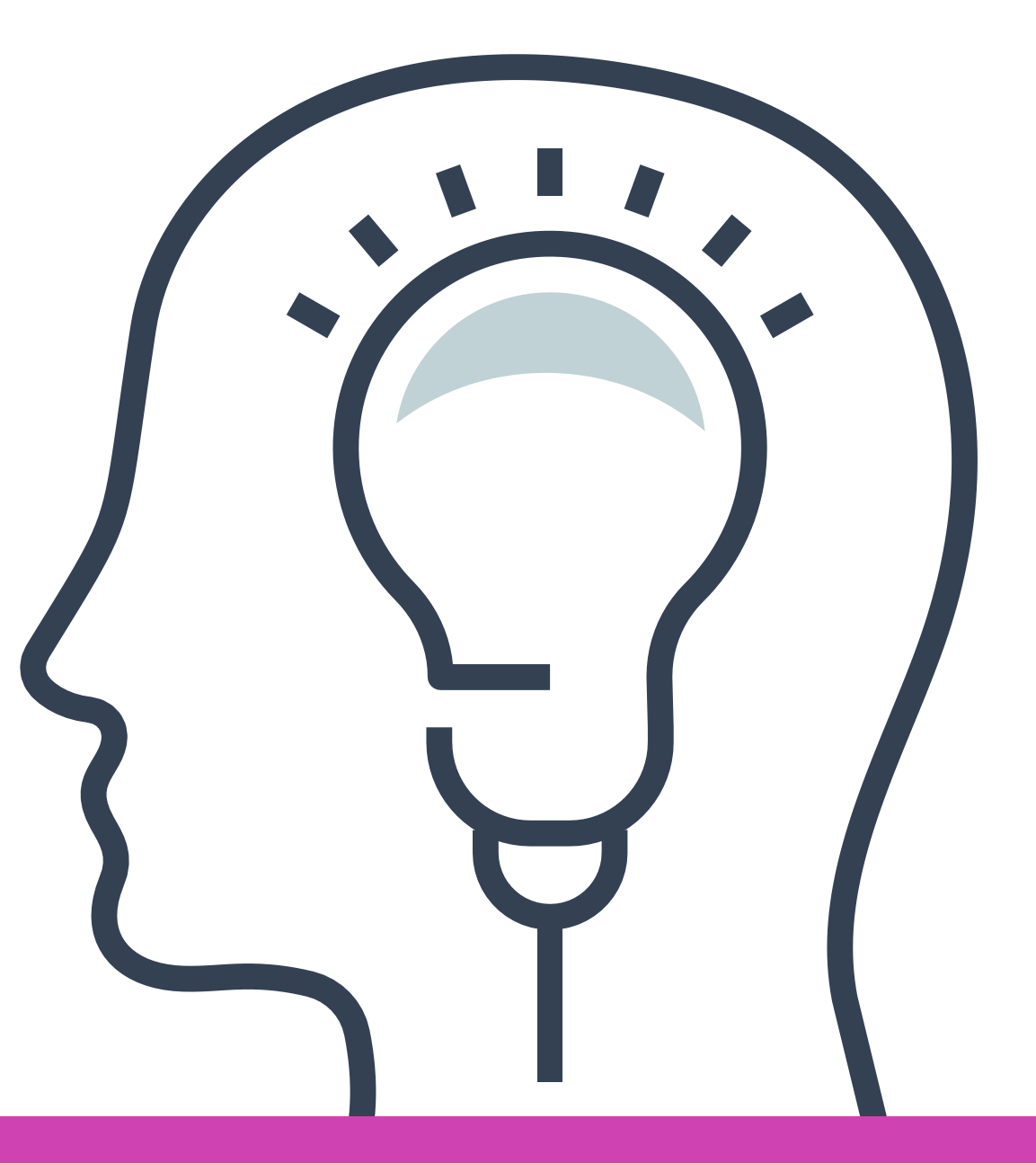

### **Contenidos**

### **01 CONFIGURACIÓN DE SERVICIOS** <<

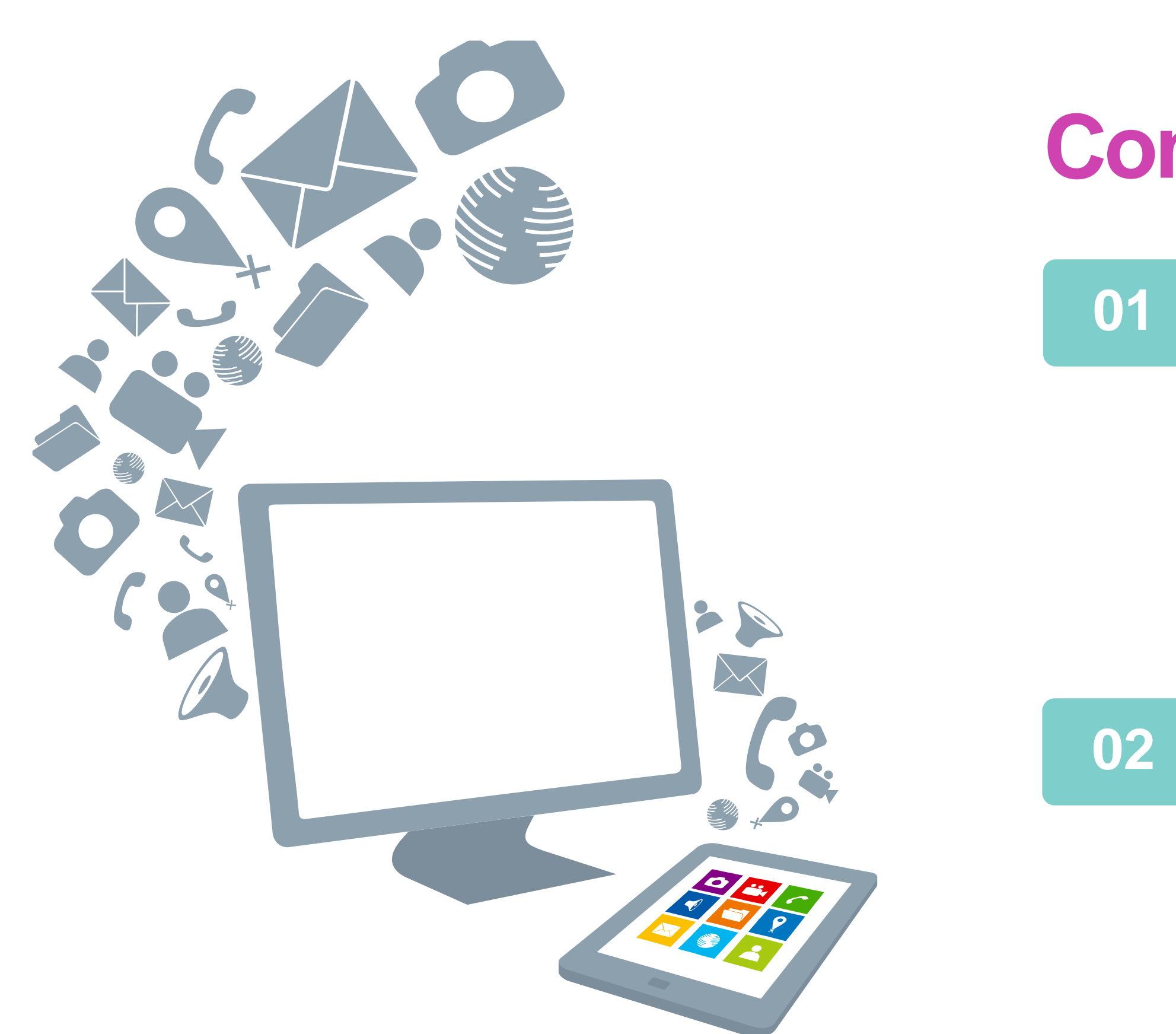

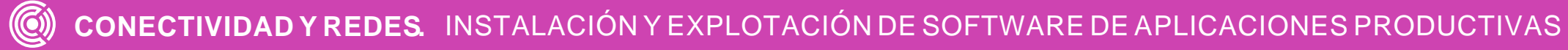

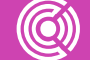

- Email.
- FTP.
- DNS.
- Escritorio remoto.

### **02 ELEMENTOS DE REPORTE** <<

### **Motivación**

**Si tuvieras que revisar el computador de un usuario que no está en la ciudad en que vives, ¿cómo crees que podrías asistirle de manera remota en su PC?**

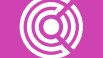

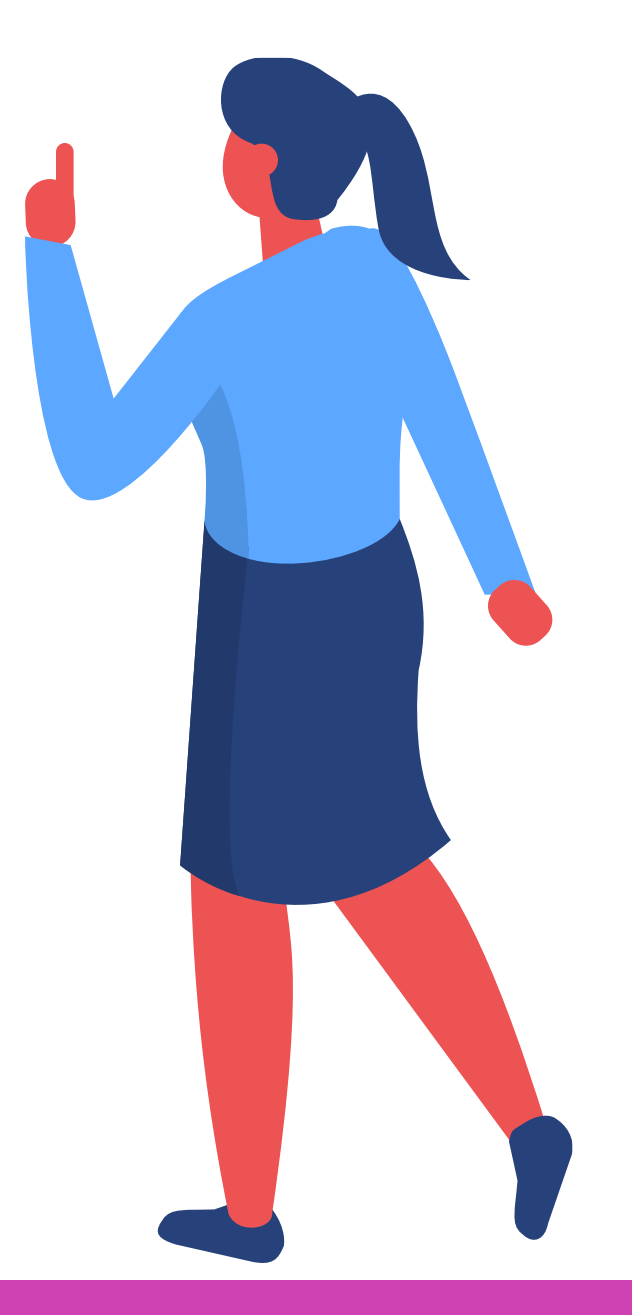

### **Configurar un correo**

Para configurar un cliente de email es necesario insertar los direcciones del servidor SMTP que se encargue de la entrega de sus emails.

- abrir el software cliente de email y
- agregar los parámetros SMTP adecuados en la ventana de configuración.

La configuración de los servidores SMTP requiere:

### **Procedimiento de configuración SMTP:**

- **01** Seleccione la opción "Configuración de Cuenta" en su cliente de email, generalmente en el menú de "Herramientas".
- **02** Seleccione "Servidor saliente (SMTP)".
- **03** Presione el botón "Agregar…" para agregar un nuevo SMTP. Aparecerá una ventana de emergente.

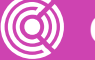

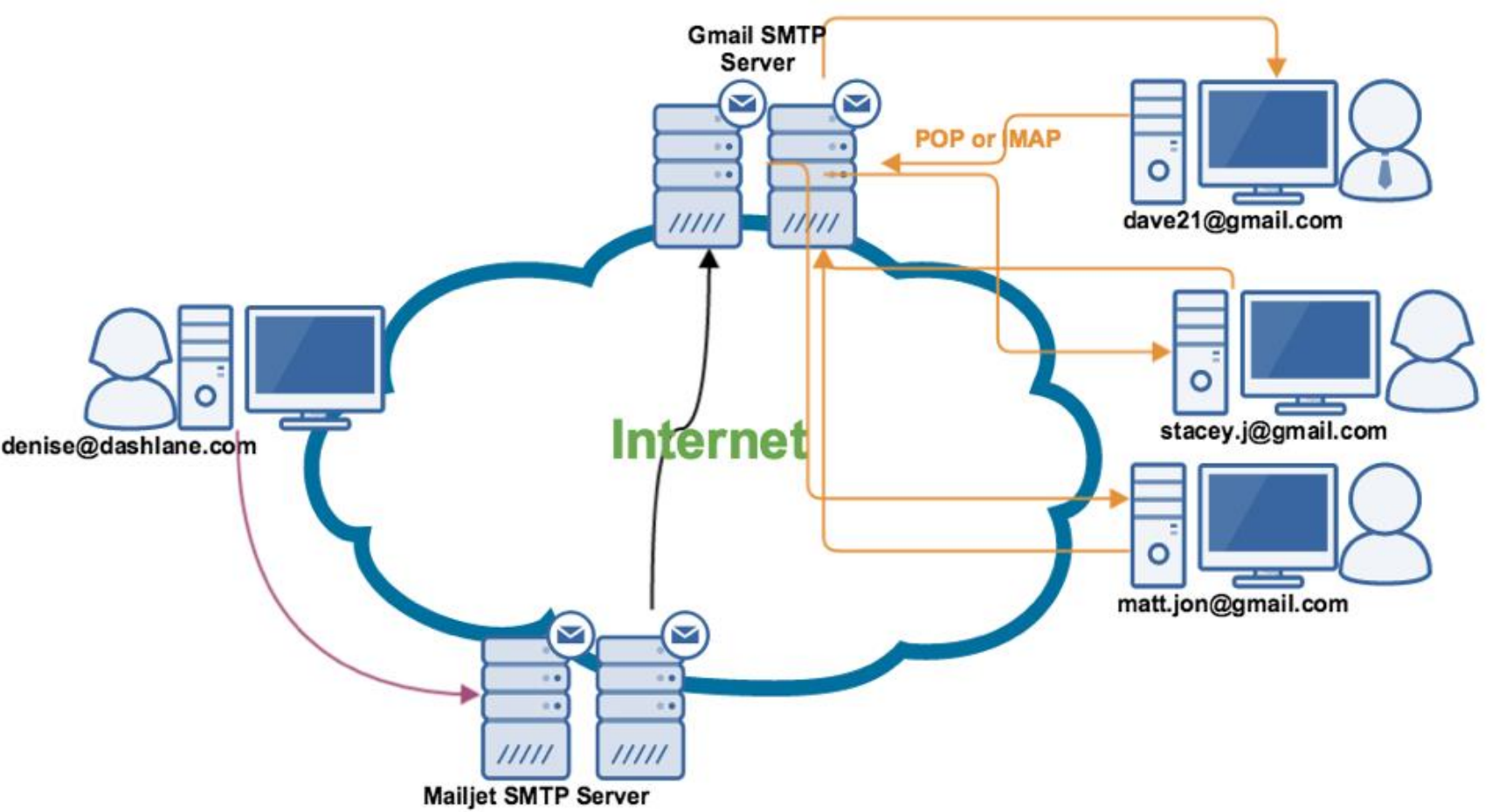

- **04** Complete los parámetros como sigue:
	- **Nombre de Servidor**: el servidor SMTP actual. Usted puede encontrarlo consultando la página web de su proveedor o puede buscarlo en nuestro listado de servidores SMTP.
	- **Puerto**: generalmente SMTP funciona en el puerto 25, pero como se muestra en la ventana, también puede funcionar en el puerto 587. Para mayor información, consulte nuestro artículo sobre puertos SMTP.
	- **Seguridad de conexión**: de por sí, la transferencia SMTP de emails no provee encriptación. Por ello, si usted desea que su conexión sea más segura, puede optar por SSL/TLS, que emplean un puerto diferente para la comunicación encriptada.
	- **Modo de autenticación**: existen diferentes métodos (contraseñas, CRAM-MD5, KERBEROS, etc.).
	- **Nombre de usuario**: su dirección de email.

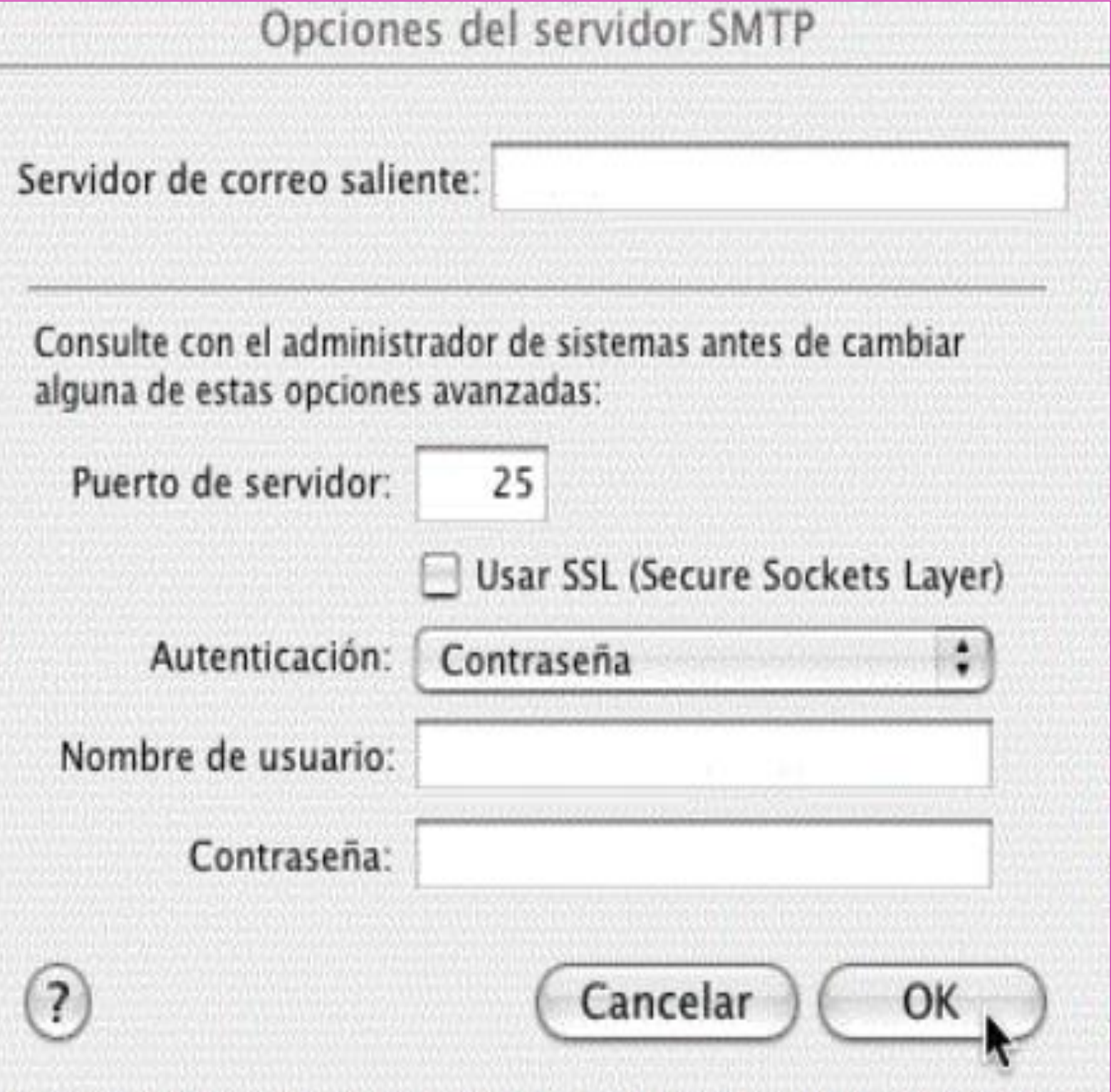

### **Otras alternativas de correo**

También existe la posibilidad de poder implementar su propio servidor de correo y clientes de correo. Esto puede ser realizado en distintos sistemas operativos por ejemplo Linux, Windows, BSD, etc.

**Ejemplo:** Sendmail, Zimbra, etc.

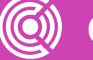

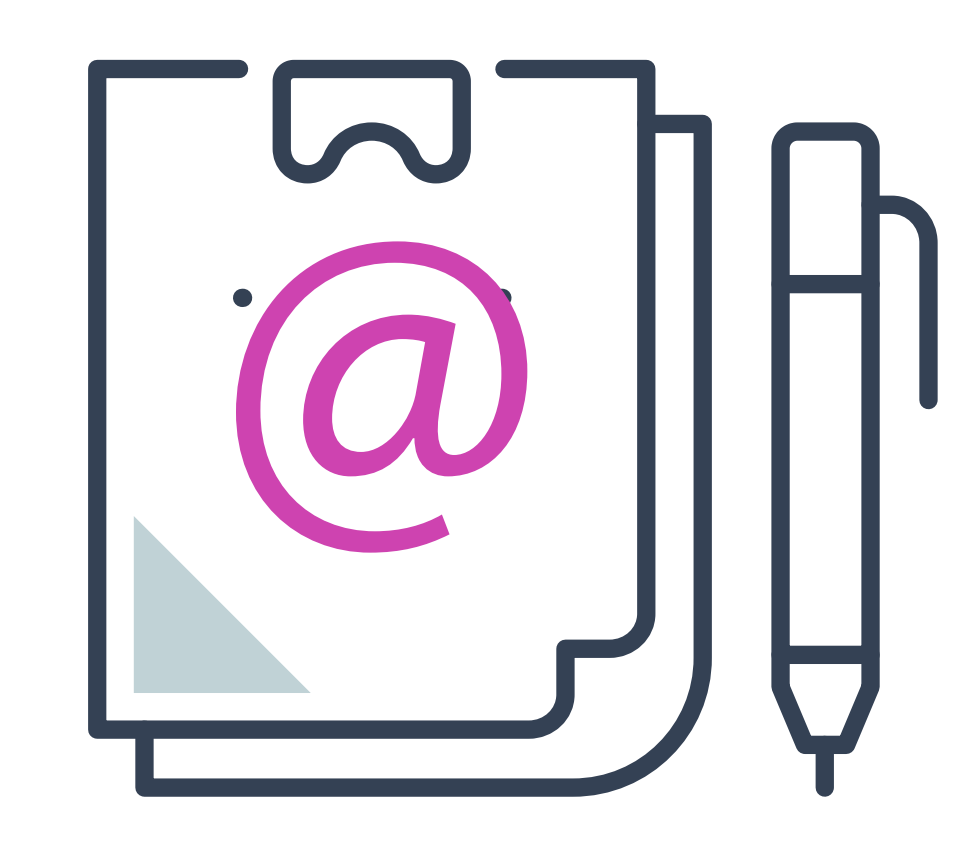

## **Configurar resolución de nombres (DNS)**

DNS son las siglas de **Domain Name System**, es decir, sistema de nombres de dominio.

Este sistema es una tecnología que se encarga de **resolver nombres en las redes**. Traducen la dirección numérica de la máquina donde se encuentra alojado un dominio en las direcciones web que todos conocemos.

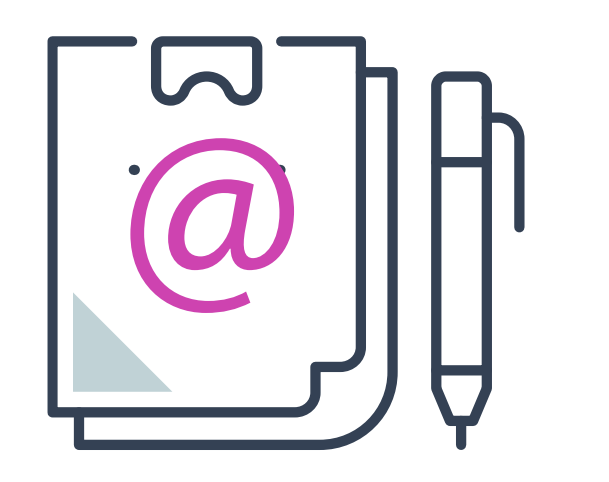

**Por ejemplo:** si queremos acceder a una página, es mucho más fácil recordar el **nombre de la página** que la **dirección IP.** Por ello se usa este servicio, para simplificar este proceso.

Cuando un ordenador está conectado a una red, a este equipo se le asigna una **[dirección](https://blog.masmovil.es/glosario/definicion-direccion-ip/) IP**. Si la red en la que se encuentra cuenta con pocos ordenadores, es fácil aprenderse las direcciones IP de cada uno de ellos y así poder acceder. Pero esto no es tan sencillo cuando hay numerosos ordenadores conectados. Por este motivo existen los dominios y las DNS: para traducir las IP y convertirlas en direcciones web.

El **DNS es un sistema que sirve para traducir los nombres en la red** a un dominio. El sistema DNS está compuesto por tres partes distintas:

- 
- 
- 
- -
	-
	-
	-
	-
- 
- -
	-
	-
	-
	-

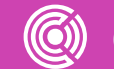

## **Configurar resolución de nombres**

**01 Cliente DNS:** está instalado en el cliente y lleva a cabo peticiones de resolución de nombres a los servidores DNS.

**02 Servidores DNS:** son los que contestan las peticiones del cliente y resuelven los nombres mediante un sistema estructurado en árbol. Las direcciones DNS que ponemos en la configuración de la conexión son las direcciones de los servidores DNS.

**03 Zonas de autoridad:** son servidores o grupos de ellos que tienen asignados resolver un conjunto de dominios determinado. Por ejemplo: .es, .org.

Para activar la configuración automática, dirígete al apartado de conexiones de redes de tu ordenador y marca la opción **"Obtener la dirección del servidor DNS automáticamente".**

Si prefieres **configurar las DNS manualmente**, en el mismo apartado de conexiones de redes, marca la opción **"Usar las siguientes direcciones de servidor DNS"** y rellena los campos con cifras específicas.

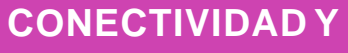

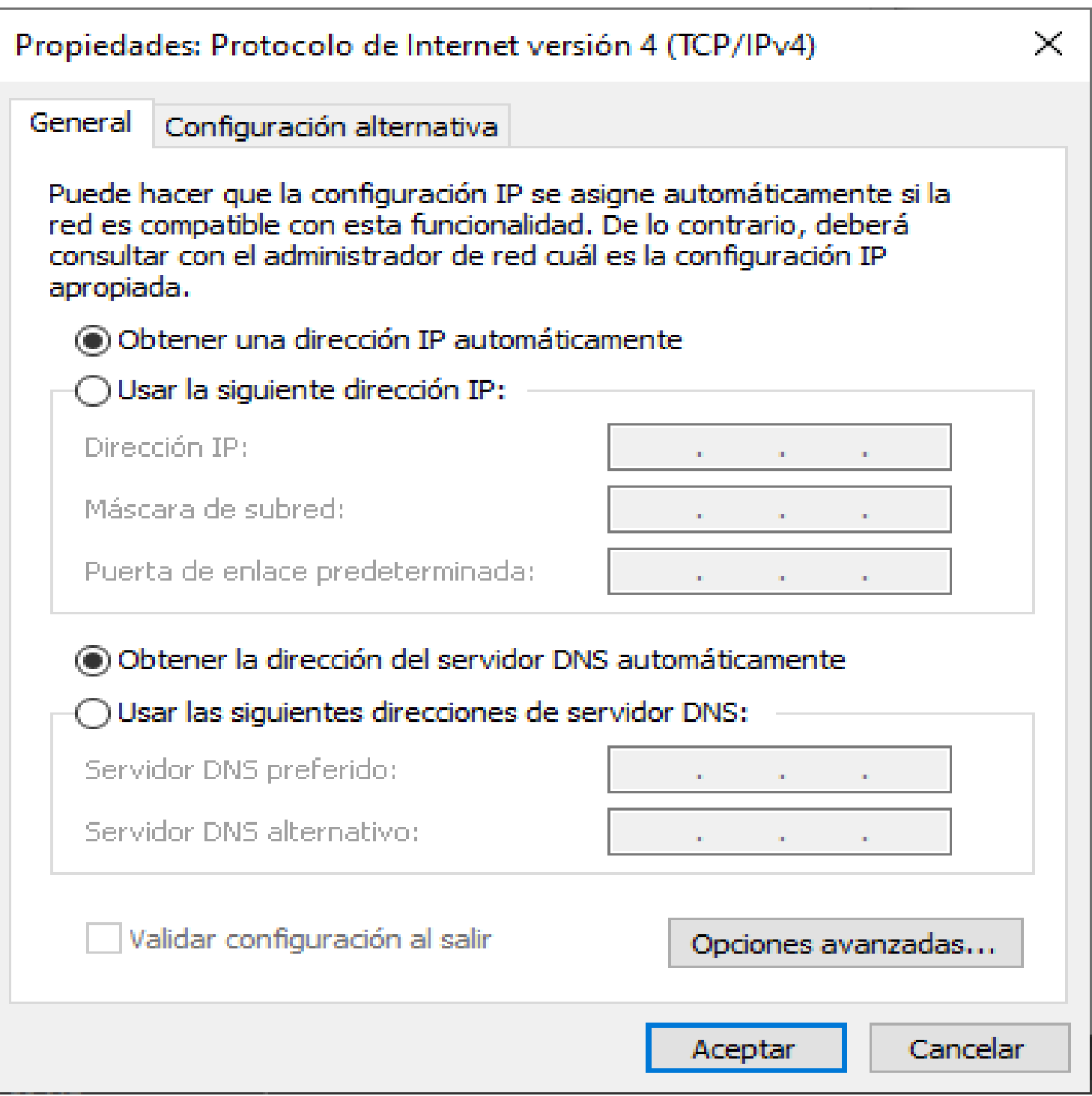

Fuente Imagen https://www.redeszone.net/tutoriales/internet/cambiarservidores-dns-windows/

# **Configuración DNS**

Ver video Configuración DNS

*https://www.youtube.com [/watch?v=iHnRen07bOw](https://www.youtube.com/watch?v=iHnRen07bOw)*

*(Pasar el mouse al costado para que aparezca el reproductor)*

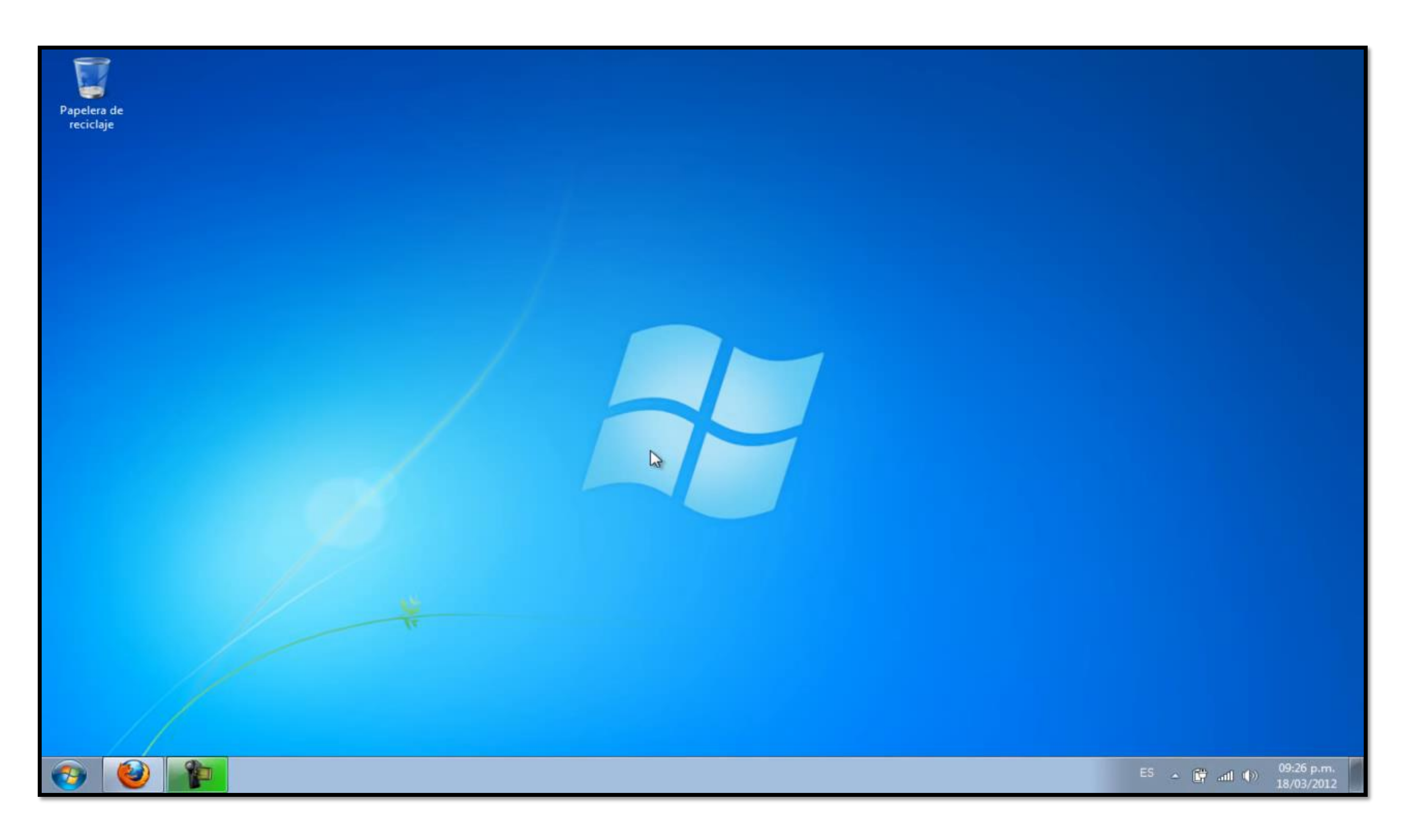

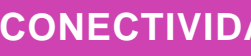

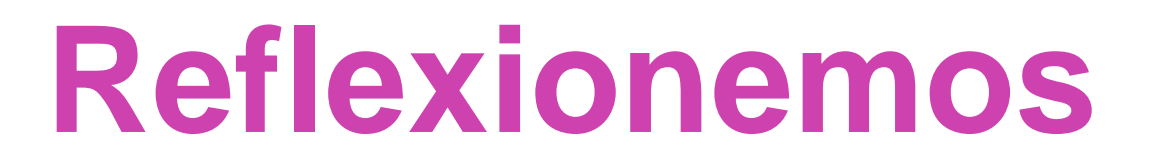

**Se dice que el DNS es similar a un directorio telefónico, pero versión web. Explica esta analogía con tus propias palabras.**

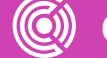

**CONECTIVIDAD Y REDES.** INSTALACION Y EXPLOTACION DE SOFTWARE DE APLICACIONES PRODUCTIVAS

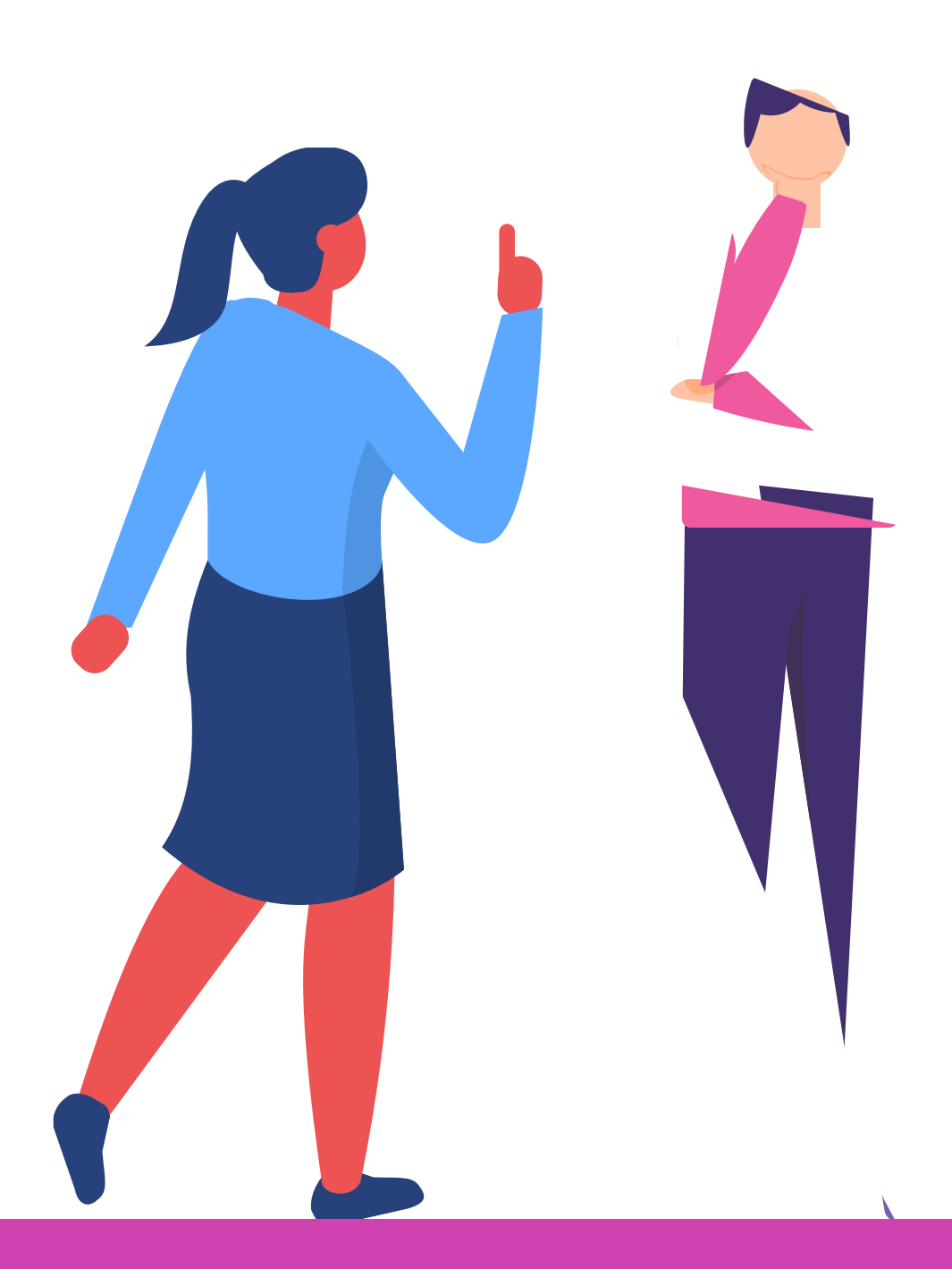

Instalar Internet Information Services y el servicio FTP Dado que FTP depende de Microsoft Internet Information Services (IIS), es necesario instalar IIS y el servicio FTP en el equipo. Para instalar IIS y el servicio FTP, siga estos pasos:

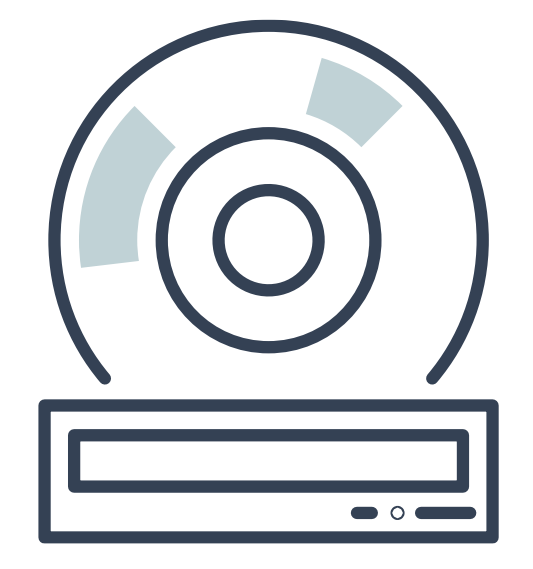

### **Configuración Servicio FT**

Si **ya ha instalado IIS** en el equipo, deberá utilizar la herramienta **Agregar o quitar programas del Panel de control** para instalar el servicio FTP. Haga clic en Inicio, seleccione Panel de control y, a continuación, haga clic en agregar o quitar programas.

• Haga clic en Agregar o quitar componentes de Windows.

• En la lista Componentes, haga clic en Servidor de aplicaciones, haga clic en Internet Information Services (IIS) (pero no active ni desactive la casilla) y, a continuación, haga clic en Detalles.

• Haga clic para activar las siguientes casillas (si no están

- 
- 
- activadas todavía):

Archivos comunes. Servicio de protocolo de transferencia de archivos (FTP). Administrador de Internet Information Services.

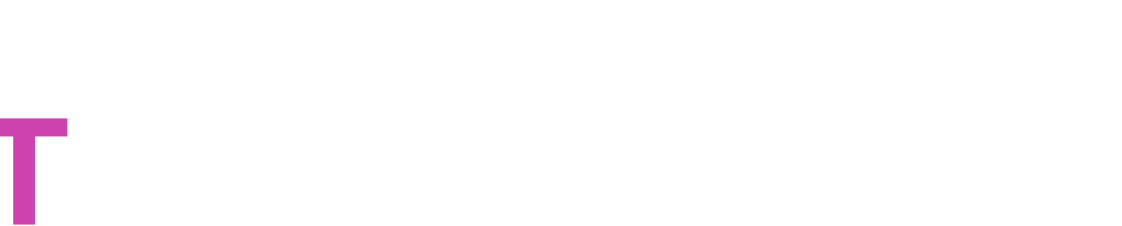

- **01** Active las casillas situadas junto a otros servicios o subcomponentes relacionados con IIS que desee instalar y, a continuación, haga clic en Aceptar.
- **02** Haga clic en Siguiente.
- **03** Cuando se le solicite, inserte el CD-ROM de Windows Server (versión que corresponda) en la unidad de CD-ROM o DVD-ROM del equipo o especifique la ruta de acceso de la ubicación de los archivos y, a continuación, haga clic en Aceptar.
- **04** Haga clic en Finalizar.

IIS y el servicio FTP ya están instalados.

Debe configurar el servicio FTP para poder utilizarlo.

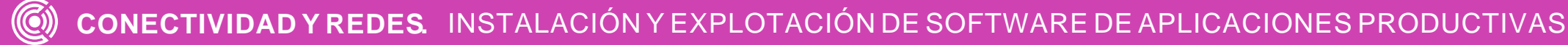

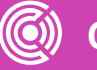

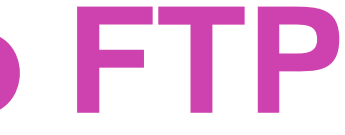

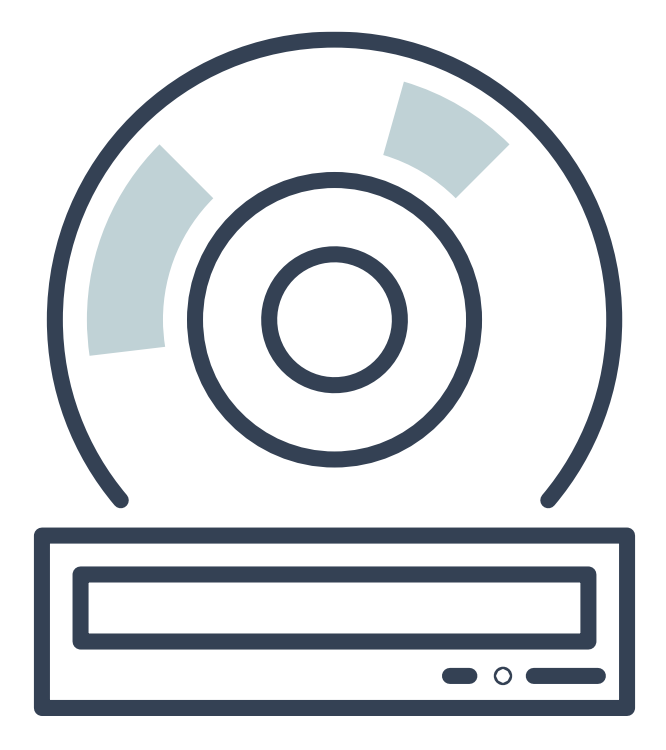

## **Configurar el servicio FTP**

- **01** Inicie el Administrador de Internet Information Services o abra el complemento IIS.
- **02** Expanda nombre\_servidor, donde nombre\_servidor es el nombre del servidor.
- **03** Expanda Sitios FTP.

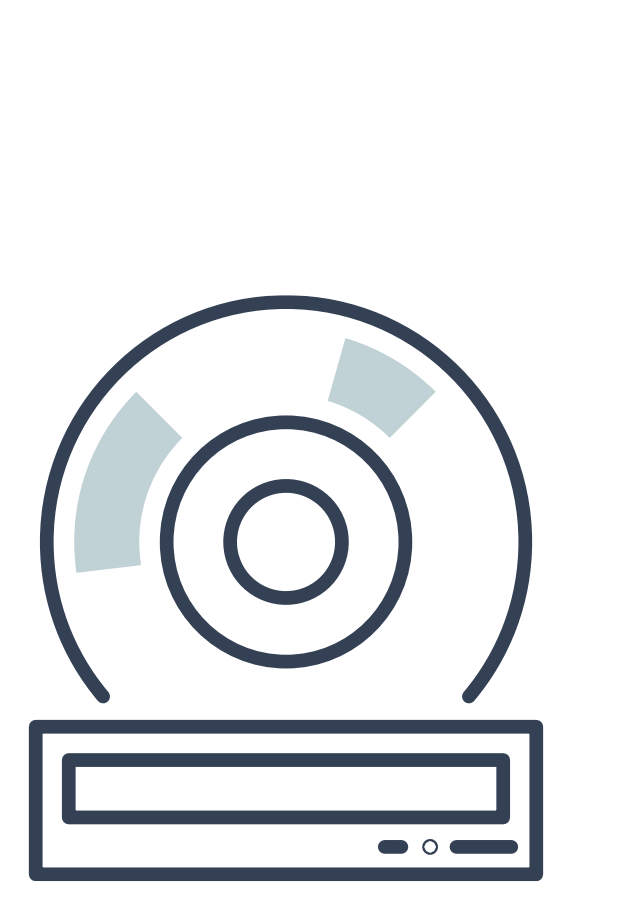

## **Configurar el servicio FTP**

Para configurar el servicio FTP de forma que sólo permita conexiones anónimas, siga estos pasos:

- **04** Haga clic con el botón secundario en Sitio FTP predeterminado y, a continuación, haga clic en Propiedades.
- **05** Haga clic en la pestaña Cuentas de seguridad.
- **06** Active la casilla Permitir conexiones anónimas (si no está activada todavía) y, a continuación, active Permitir sólo conexiones anónimas.
- **01** Al activar la casilla Permitir sólo conexiones anónimas, se configura el servicio FTP para que permita únicamente conexiones anónimas. Los usuarios no pueden iniciar sesión con su nombre de usuario y contraseña.
- **02** Haga clic en la pestaña Directorio particular.

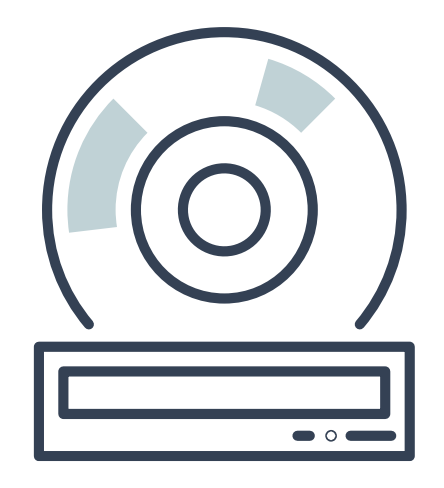

**03** Active las casillas Leer y Registrar visitas (si no están activadas todavía) y, a continuación, desactive la casilla Escribir (si no está desactivada todavía).

## **Configurar el servicio FT**

Ahora, el servidor FTP está configurado para aceptar las solicitudes de FTP entrantes. Copie o mueva a la carpeta de publicación de FTP los archivos para los que desee que esté disponible el acceso. La carpeta predeterminada es unidad:\Inetpub\Ftproot, donde unidad es la unidad en la que está instalado IIS.

- **04** Haga clic en Aceptar.
- **05** Salga del Administrador de Internet Information Services o cierre el complemento IIS.

*[https://www.youtube.com/w](https://www.youtube.com/watch?v=2FJlOaHFZzU) atch?v=2FJlOaHFZzU*

*(Pasar el mouse al costado para que aparezca el reproductor)*

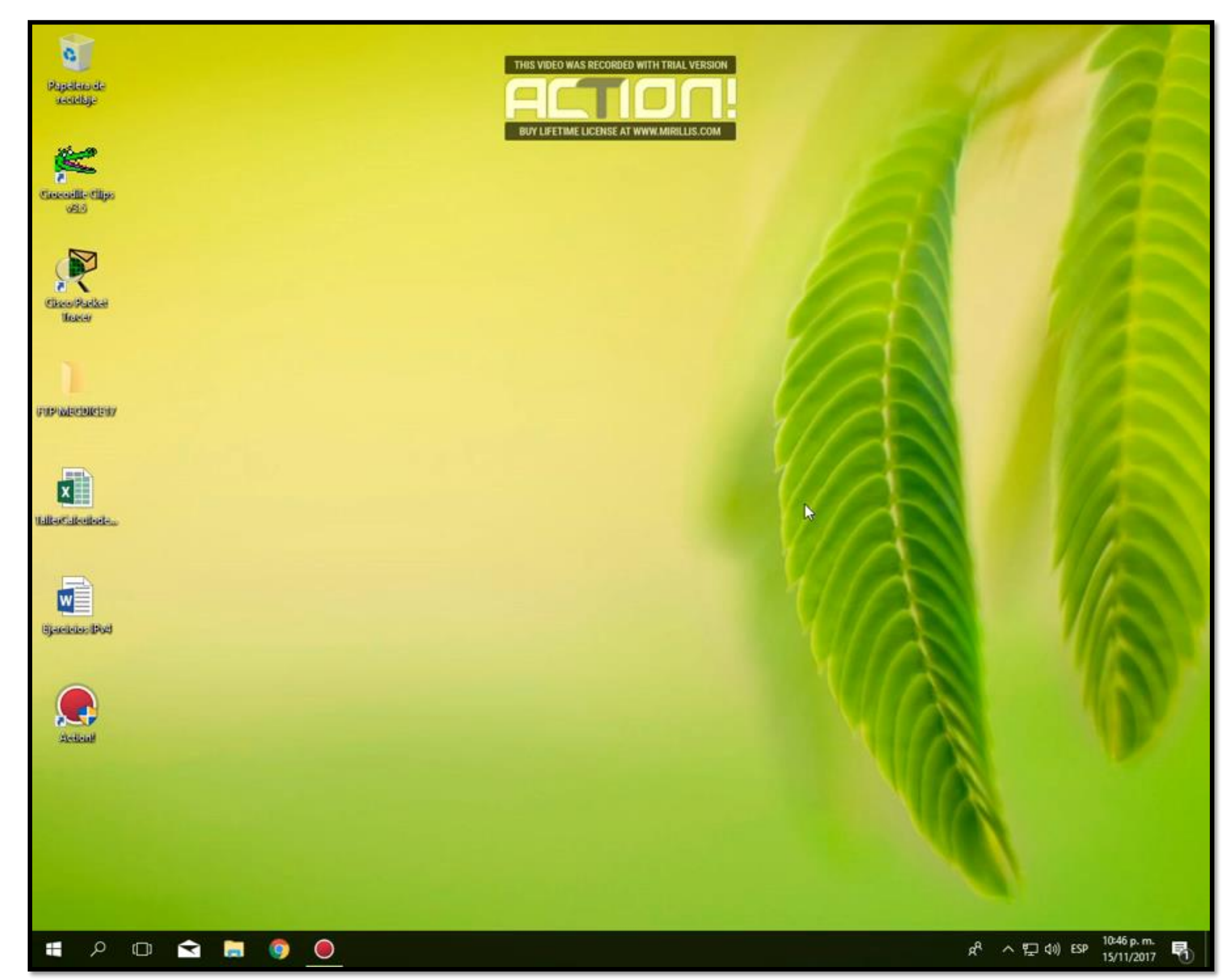

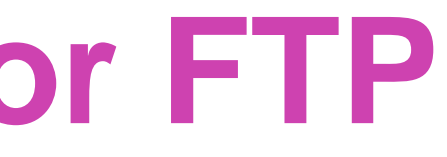

## **Activar Servidor FTP**

Ver Video: ACTIVAR SERVIDOR FTP CON WIN<sub>10</sub>

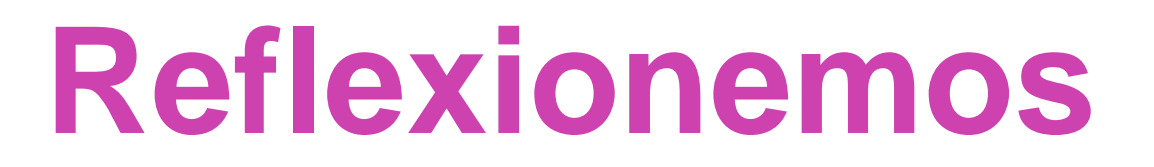

**Piensa en una forma alternativa de explicar el servicio de FTP a una persona que tiene un manejo tecnológico básico (encendido-apagado PC, abrir-cerrar archivos, navegar internet).**

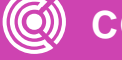

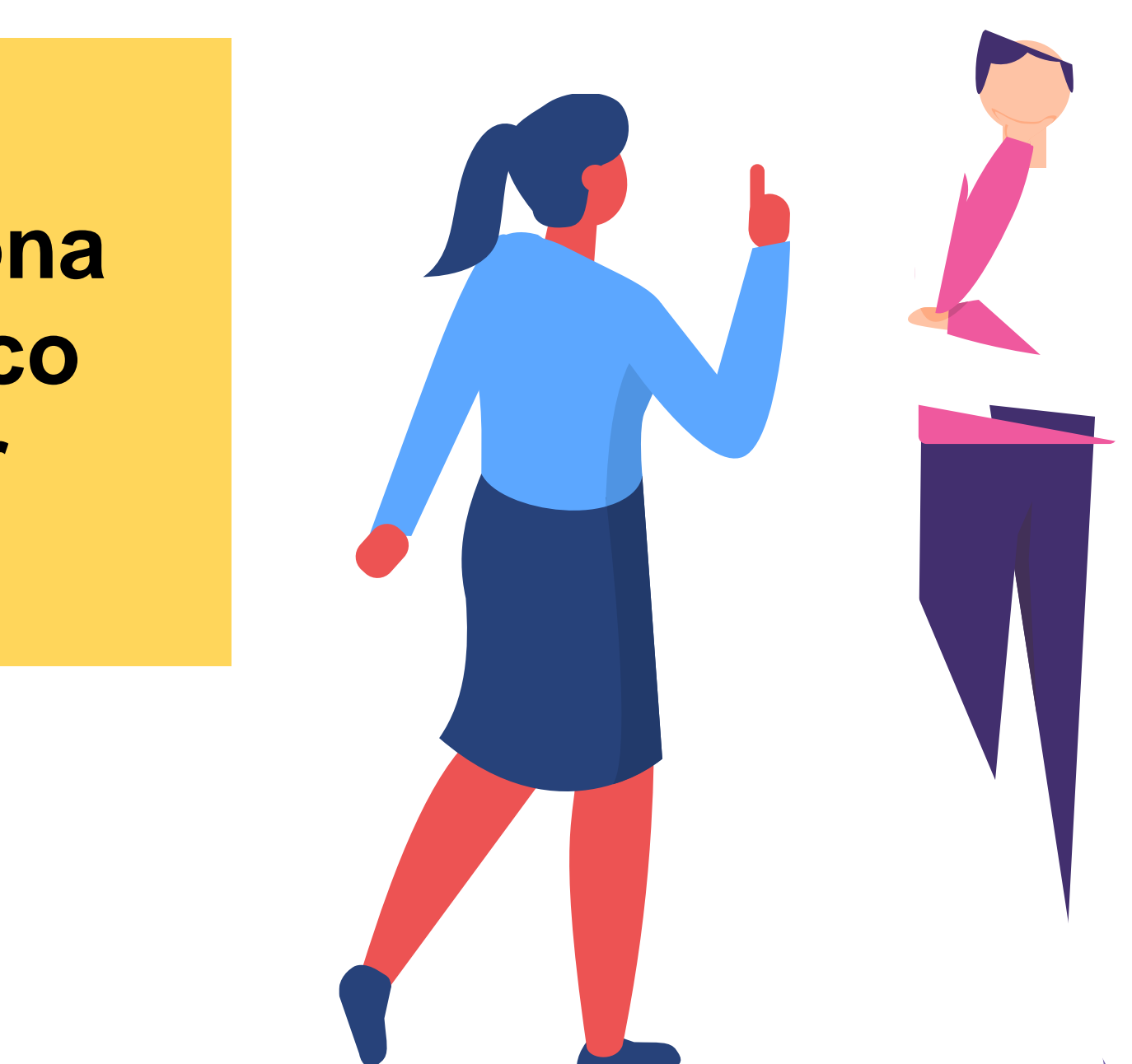

## **Configuración Escritorio Remoto**

Es factible utilizar el escritorio remoto en tu dispositivo Windows, Android o iOS para conectarte a un equipo con Windows 10 a distancia.

Configura el PC al que quieres conectarte para que permita conexiones remotas:

Asegúrate de que tienes Windows 10 Pro. Para comprobarlo, ve a **Inicio** > **Configuración** > **Sistema** > **Acerca de** y busca **Edición**. Para ver información sobre cómo obtenerlo, ve a **[Actualizar](https://support.microsoft.com/help/12384/) Windows 10 Home a Windows 10 Pro.**

Cuando estés preparado, selecciona **Inicio** > **Configuración** > **Sistema** > **Escritorio remoto** y activa **Habilitar Escritorio remoto**.

Anota el nombre de este PC en **Cómo conectarse a este PC**. Lo necesitarás más adelante.

### **Escritorio remoto**

Usa Escritorio remoto para conectarte al PC que configuras:

• **En tu equipo local con Windows 10:** En el cuadro de búsqueda en la barra de tareas, escribe **Conexión a Escritorio remoto** y, a continuación, selecciona **Conexión a Escritorio remoto**. En Conexión a Escritorio remoto, escribe el nombre del PC al que te quieres conectar (desde el paso 1) y luego selecciona **Conectar**.

• **En un dispositivo Windows, Android o iOS:** Abre la aplicación de Escritorio remoto (disponible de forma gratuita en Microsoft Store, en Google Play y, para Mac, en la App Store) y agrega el nombre del equipo al que deseas conectarte (del Paso 1). Selecciona el nombre del equipo remoto agregado y espera a que se complete la conexión.

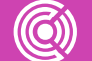

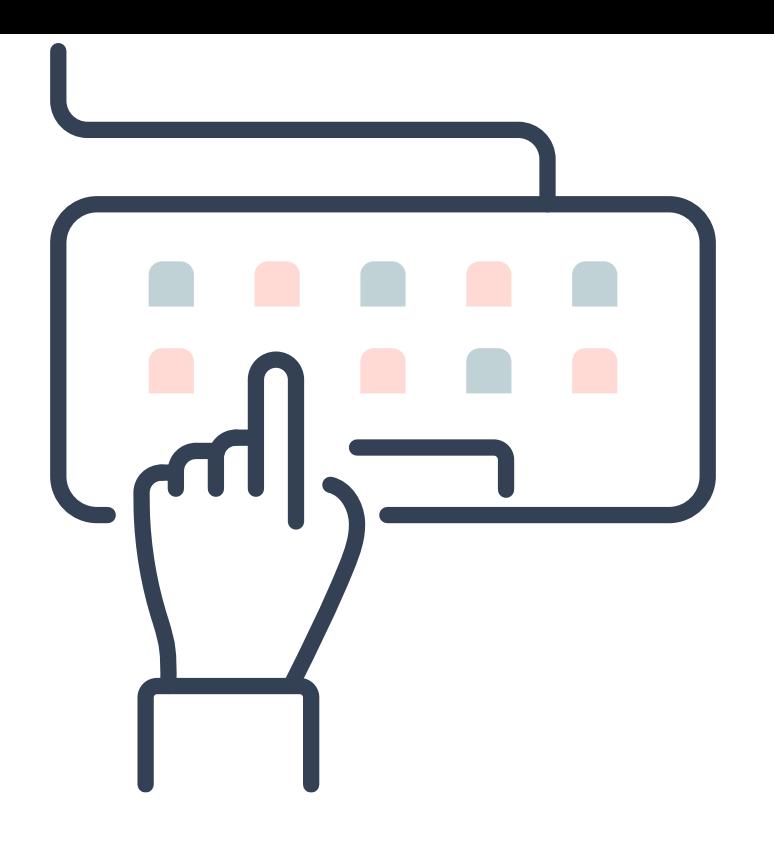

### **Escritorio Remoto**

### Video:

Configuración Escritorio Remoto *[https://www.youtube.](https://www.youtube.com/watch?v=7y-5yo3xqJQ) com/watch?v=7y-5yo3xqJQ*

*(Pasar el mouse al costado para que aparezca el reproductor)*

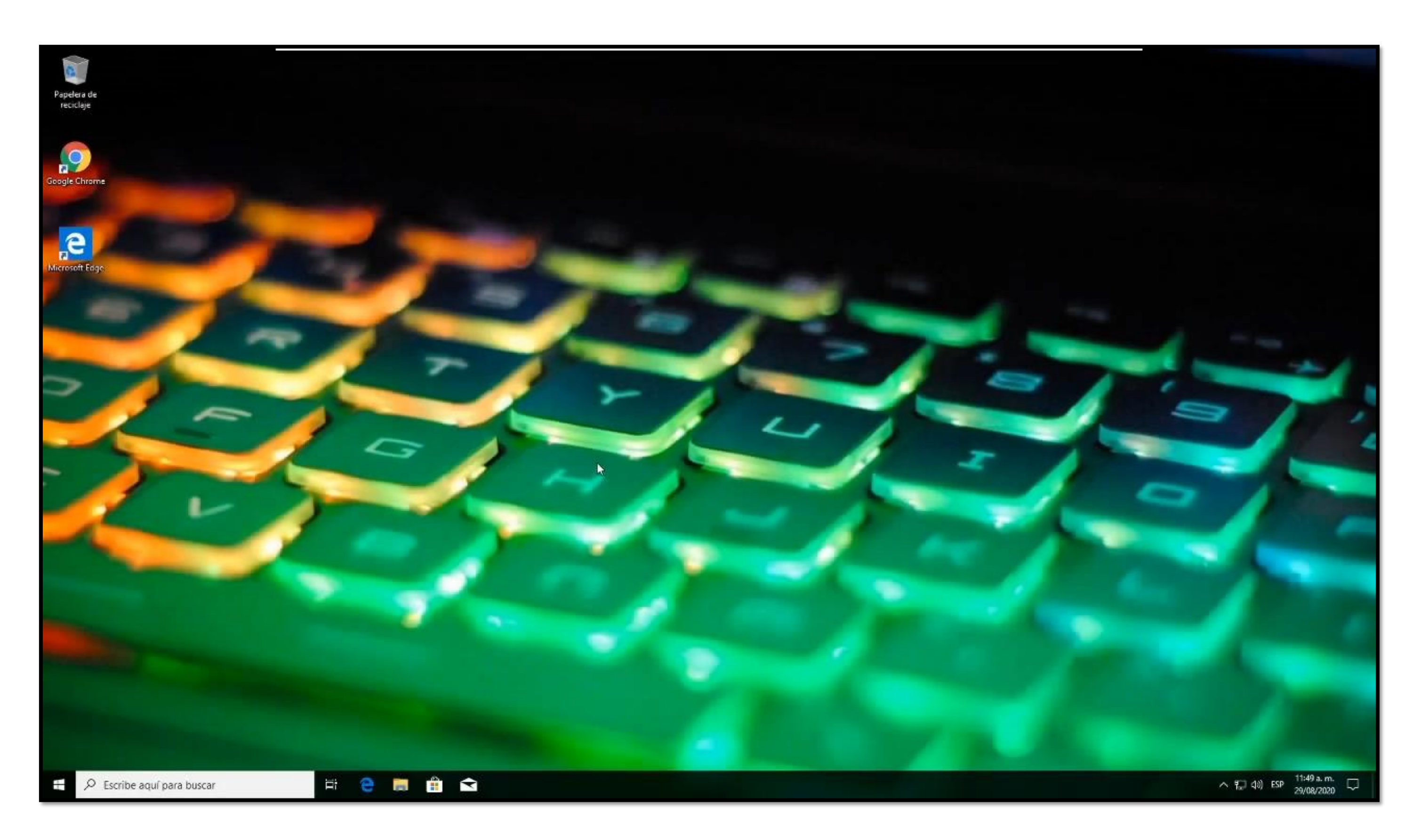

### **Servidor Web**

- Los servidores web son aquellos cuya tarea es alojar sitios y/o aplicaciones, las cuales son accedidas por los clientes, utilizando un navegador que se comunica con el servidor utilizando el protocolo HTTP (hypertext markup language).
- Básicamente, un servidor WEB consta de un intérprete HTTP, el cual se mantiene a la espera de peticiones de clientes y le responde con el contenido según sea solicitado. El cliente, una vez recibido el código, lo interpreta y lo exhibe en pantalla.

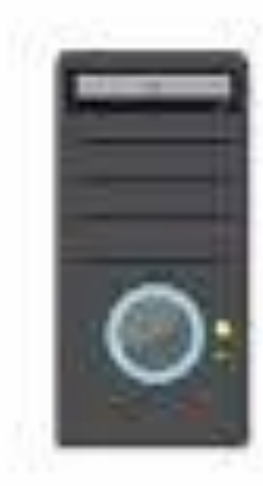

**SERVIDOR** 

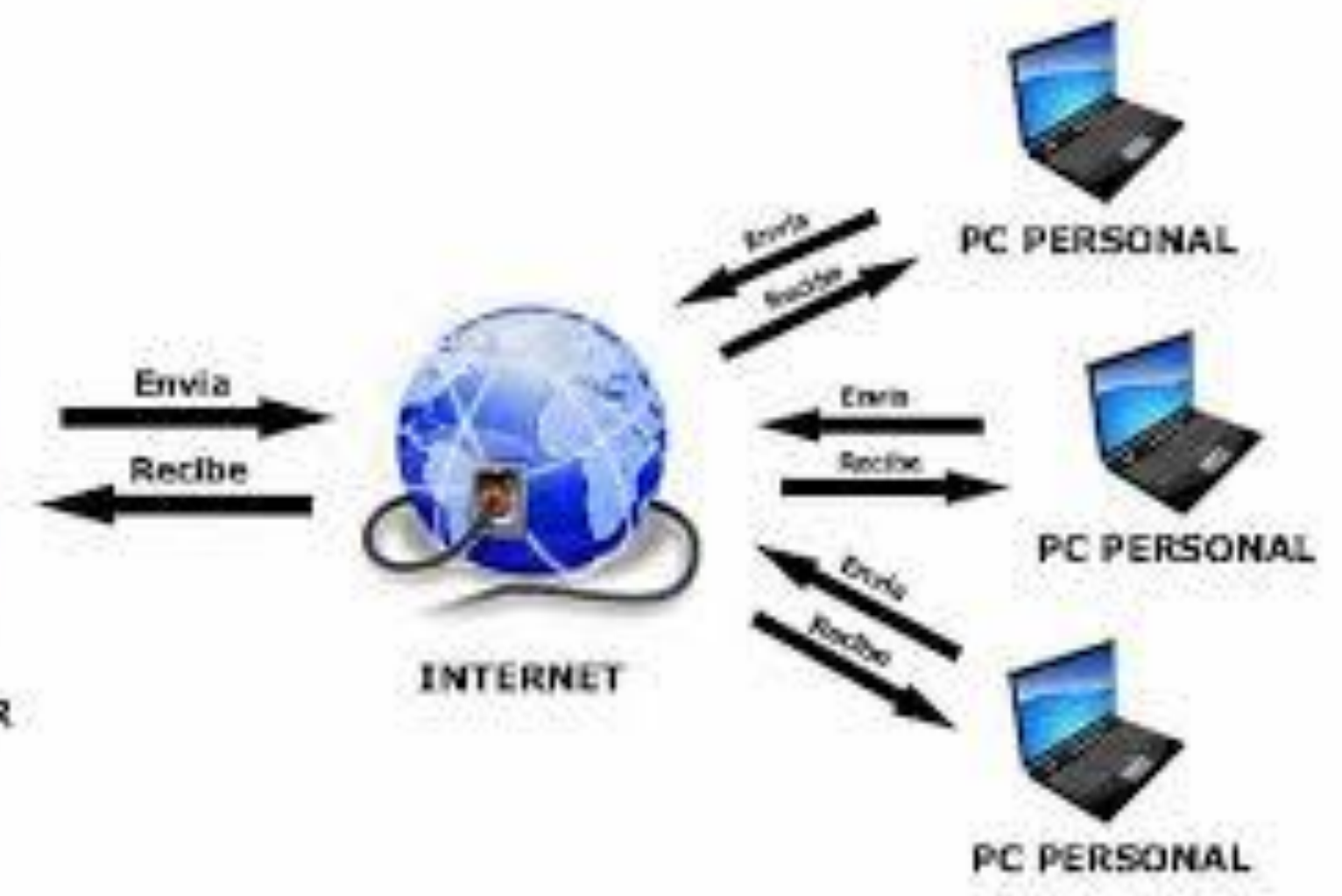

Fuente imagen: https://www.webebre.net/que-es-un-servidor-web/

## **Configurar un Servidor Web**

### Ver video en:

*https://www.youtube.co [m/watch?v=xkLK7MW](https://www.youtube.com/watch?v=xkLK7MWUIgQ) UIgQ*

> *(Pasar el mouse al costado para que aparezca el reproductor)*

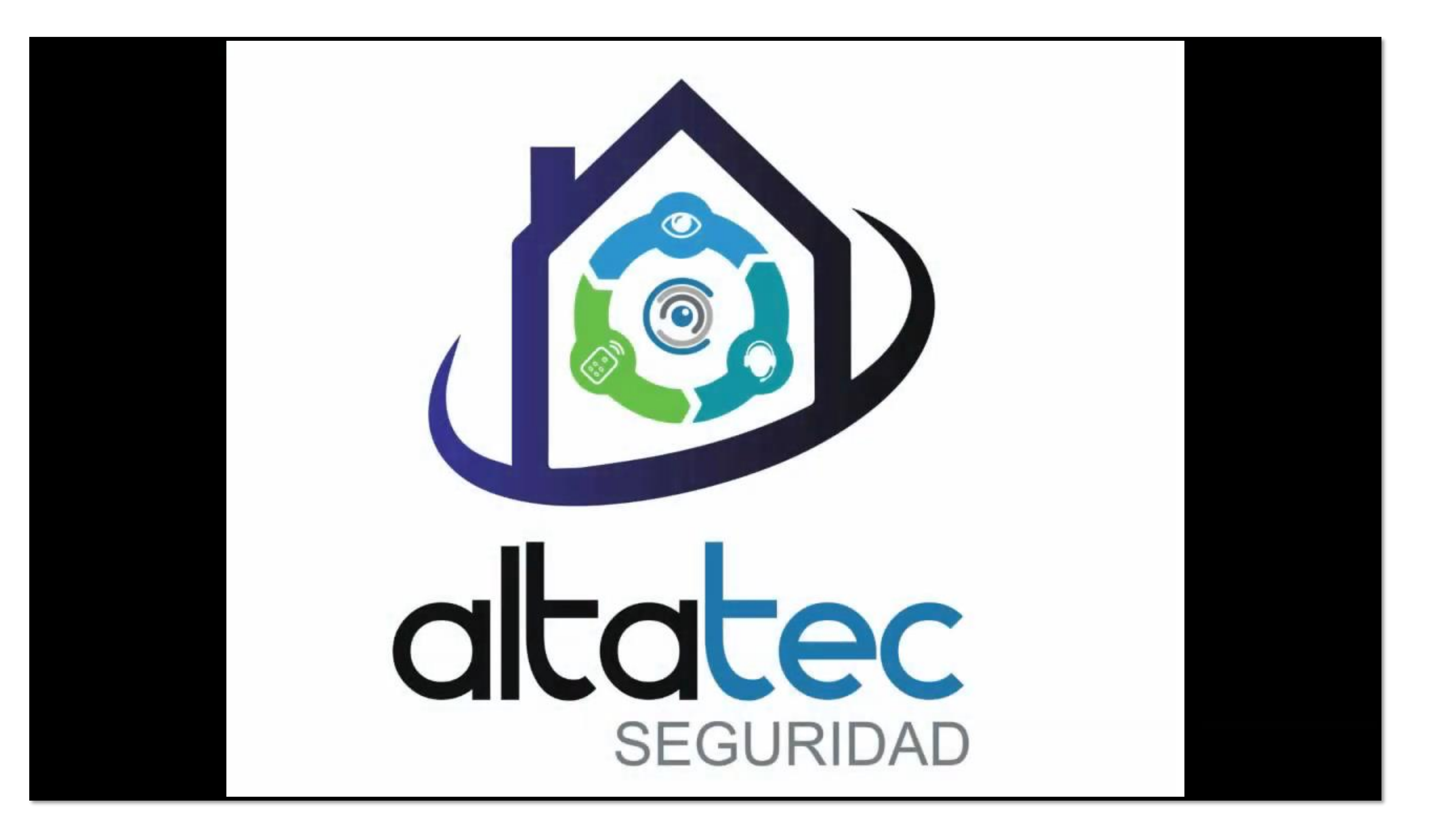

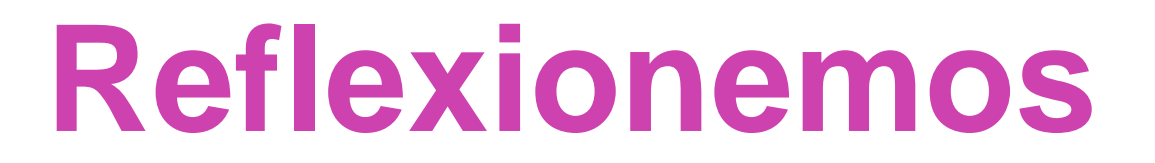

### **¿En qué casos te sería útil el uso de escritorio remoto?**

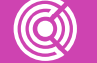

**CONECTIVIDAD Y REDES.** INSTALACIÓN Y EXPLOTACIÓN DE SOFTWARE DE APLICACIONES PRODUCTIVAS

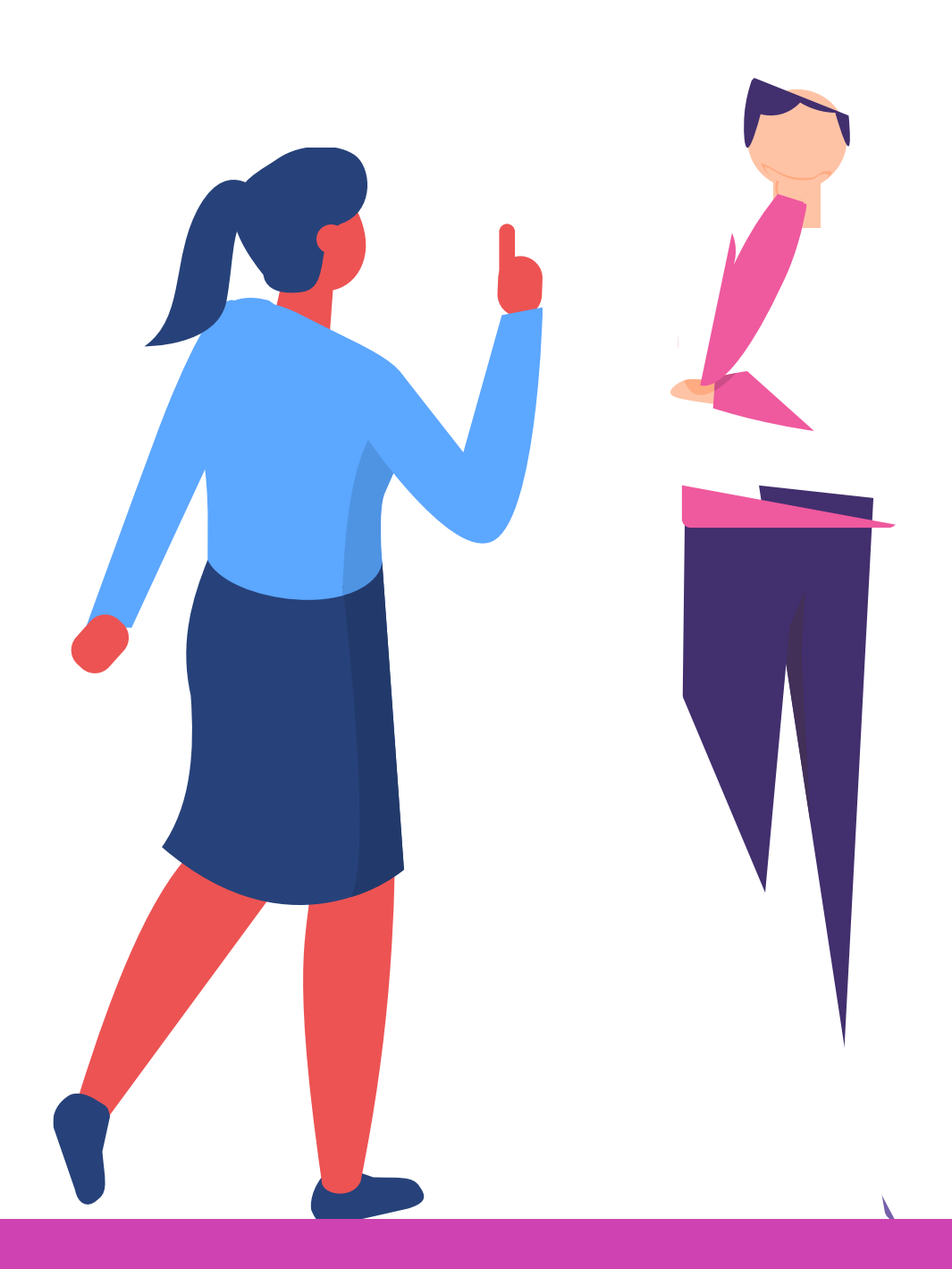

### **Ticket de salida**

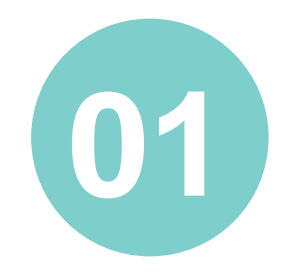

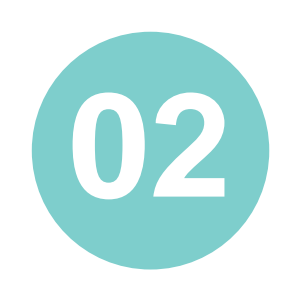

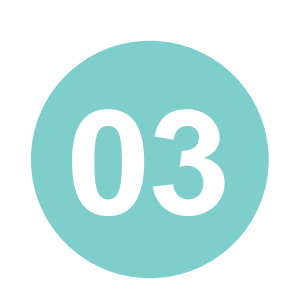

En pares, presentan tres escenarios en que se sugeriría utilizar escritorio remoto.

Individualmente, revisa tu PC y crea un reporte para ti sobre las características de DNS, FTP y correo.

En pares, imaginen que deben dar soporte por teléfono a un usuario que quiere configurar Web service y Escritorio remoto. Realicen un juego de roles, donde uno es el soporte y el otro sigue las instrucciones para configurar los servicios. Tomen nota de las instrucciones. ¿Qué les costó más dar y/o seguir las instrucciones?

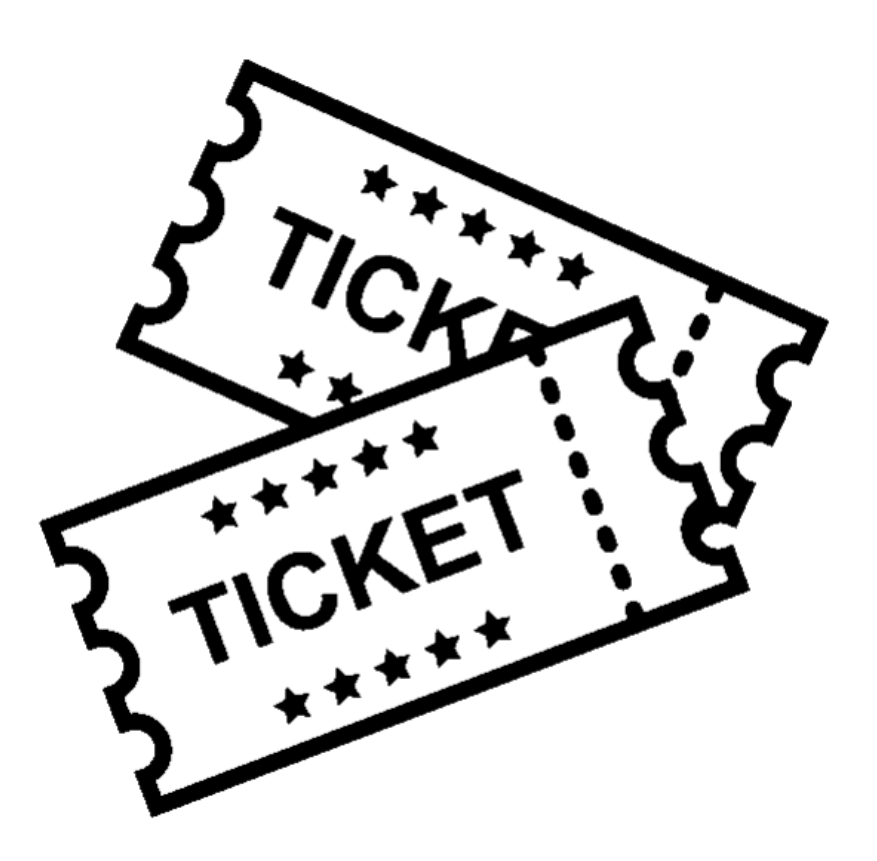

Microsoft Support

[https://support.microsoft.com/es-ec/help/323384/how-to-set-up-an-ftp-](https://support.microsoft.com/es-ec/help/323384/how-to-set-up-an-ftp-server-in-windows-server-2003)

server-in-windows-server-2003

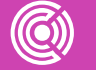

### **Referencias**